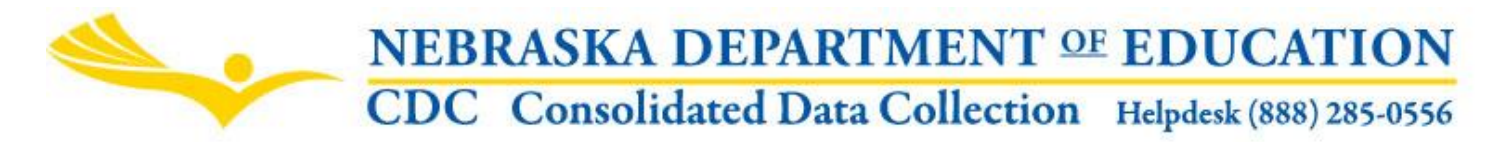

Nebraska Department of Education 301 Centennial Mall South, PO Box 94987 Lincoln, NE 68509-4987 NDE Helpdesk: 1-888-285-0556 or ADVISERHelp@Nebraskacloud.org

Instructions updated: August 19, 2019

# **Annual Performance Review Part D Program**

Due Date: October 3 Audit Window Close Date: November 14

### **SCOPE**

This collection is designed to collect Title I, Part D Program information from select systems.

### **DIRECTIONS**

### **Access**

Accessing the Annual Performance Review Part D Program collection requires a Consolidated Data Collection (CDC) activation code – Federal, All or Approver User Type. If you do not have the Consolidated Data Collection (CDC) in Data Collections, you will need to obtain an activation code from your District Administrator.

- 1. Log into the NDE Portal at [https://portal.education.ne.gov](https://portal.education.ne.gov/)
- 2. Click on the blue **Data Collections** tab

Home **Data GMS Student & Collections Staff (NSSRS)** 

3. Click on the **Consolidated Data Collection (CDC)** link

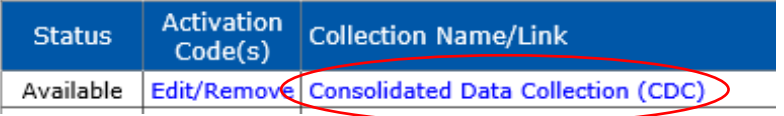

4. From the Open Collections list, choose **Annual Performance Review Part D Program.**

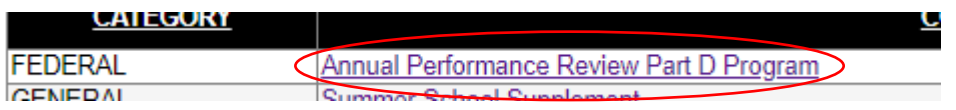

### **Navigation**

Upon entering the collection, user will see

- 1. A Main Menu list of options
- 2. Title
- 3. Another Menu list of options
- 4. 6 Tables to complete Part D Program
- 5. A Statement of Assurances
- 6. The Submit/Approve section (Only Approver user types will see the Approve button)

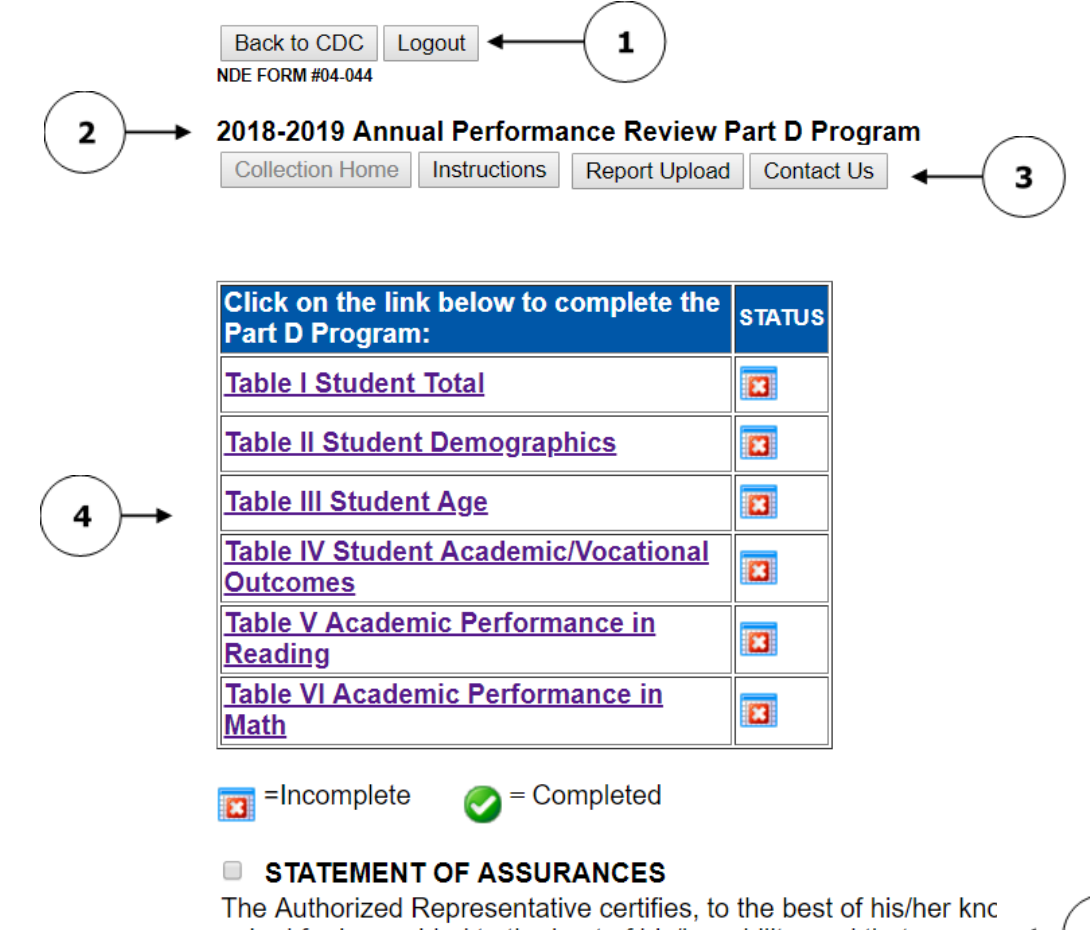

asked for is provided to the best of his/her ability; and that suppor State Department personnel upon request.

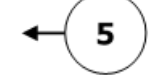

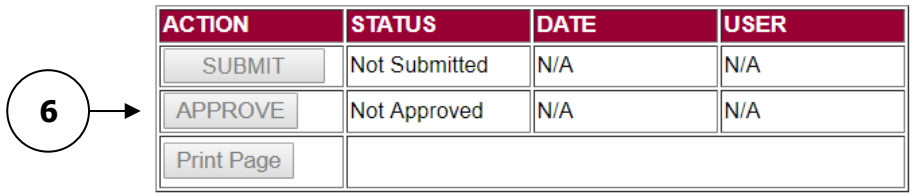

### **Main Menu**

- 1. Contact  $Us$  Lists NDE contacts to call or email if you have questions while completing the report
- 2. Instructions Opens this documents
- 3. Report Upload Allows system to print final report

Other menu items seen through the collection include

- 1. Collection Home Returns user to Annual Performance Review Part D collection main page
- 2. Back to CDC Takes user back to the Consolidated Data Collections main page
- 3. Logout Closes the current tab and returns user to NDE Portal

### **Instructions**

There are 6 Tables within the Annual Performance Review Part D collection: Student Total, Student Demographics, Student Age, Student Academic / Vocational Outcomes, Academic Performance in Reading, and Academic Performance in Math.

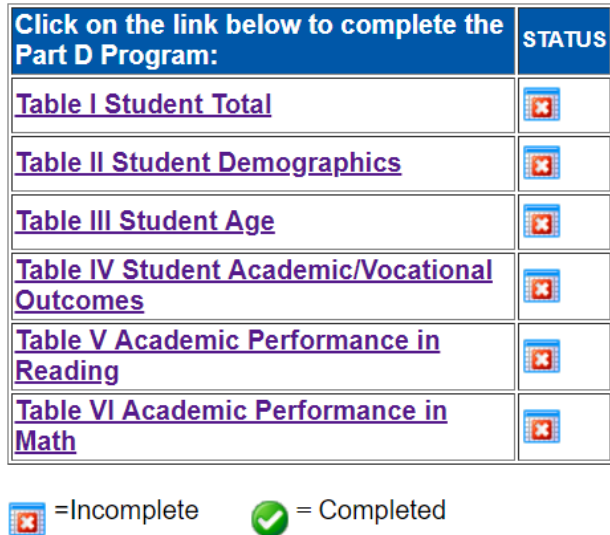

The school representative will click on each table, in order (I, II, III, IV, V, and VI). Validations and warnings are in place to assist schools with submitting the data correctly.

### **Table I. Student Total**

Enter the average length of stay in days. The average length of stay cannot be over 365 days for unduplicated number of students.

### Table I. Local Education Agency Title I, Part D, Facilities and Students

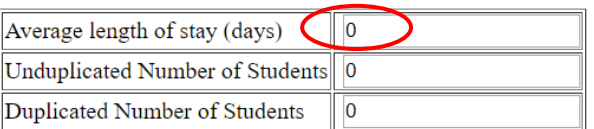

Update

Click **Update** after each count entered.

### Table I. Local Education Agency Title I, Part D, Facilities and Students

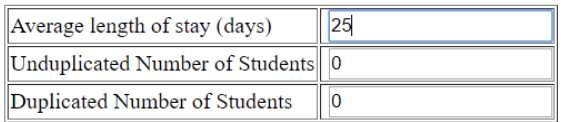

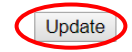

Enter the number of Unduplicated Number of Students. The count cannot be over 1,000 students. (An unduplicated student count means the student has entered once and exited once during the year.)

Table I. Local Education Agency Title I, Part D, Facilities and Students

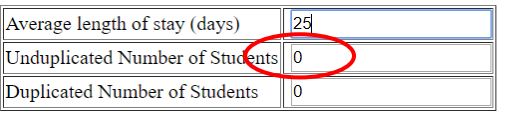

Update

Enter the Duplicated Number of Students. The count cannot be over 1,000 students. (A duplicated student count means a student exited and then reenters within the same year.)

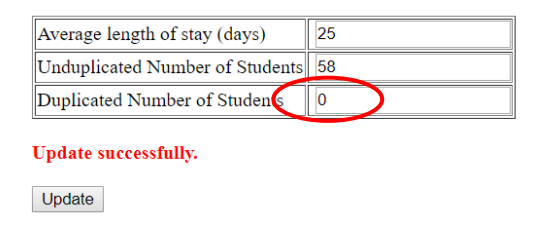

The entries will automatically save. To change an entry; change the item and then click **Update**.

Click **Collection Home** after each section completed.

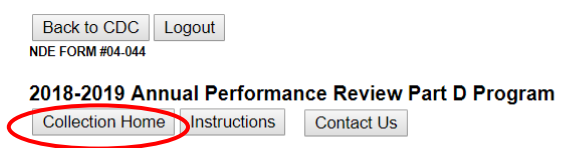

Table I. Local Education Agency Title I, Part D, Facilities and Students

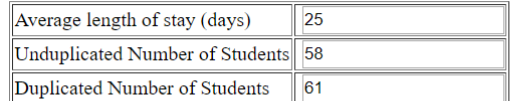

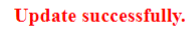

Update

A green check mark appears next to Table I, indicating it is Complete. Click the next table in the correct order (Table II Student Demographics).

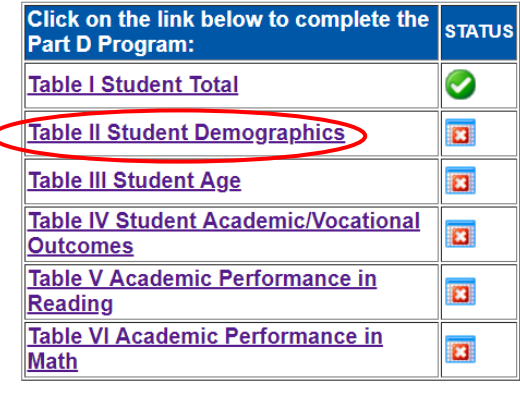

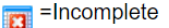

### **Table II. Student Demographics**

Table II Student Demographics will automatically list the number of unduplicated students from Table I.

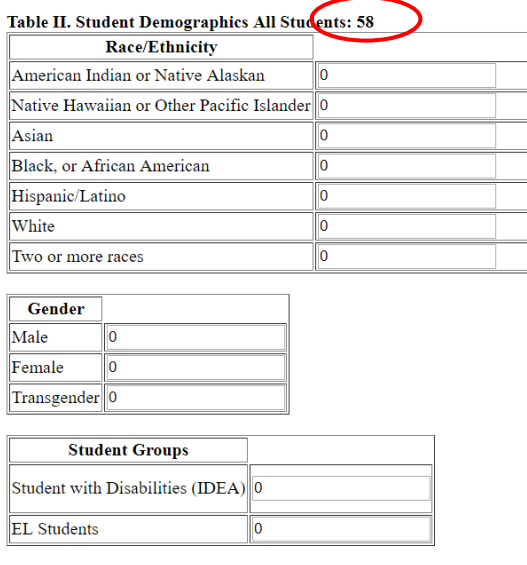

Update

Enter the number of student counts for each Race/Ethnicity category.

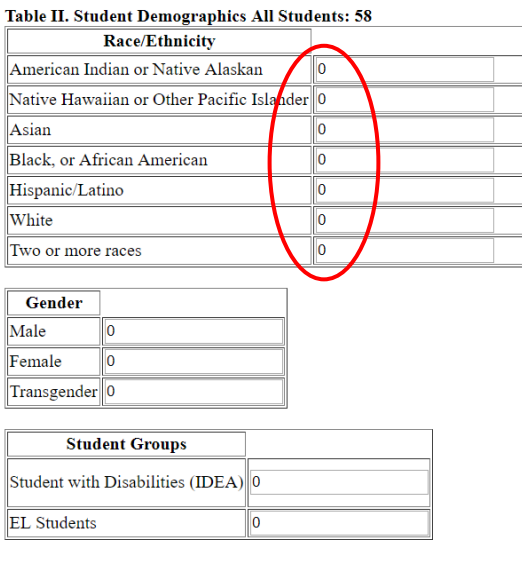

Update

Note: If the count of the Race/Ethnicity category total does not equal the unduplicated count, Table II will not save and an error message will appear.

Red warning text will appear after the update button is clicked.

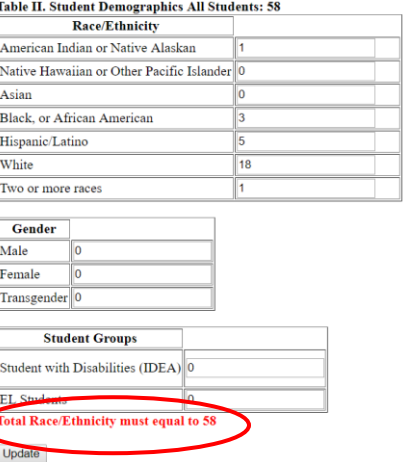

## Enter the Gender Counts to equal the unduplicated count.

#### Table II. Student Demographics All Students: 58

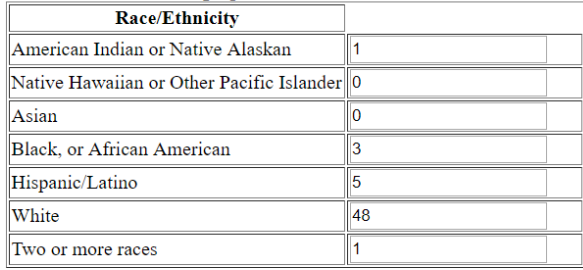

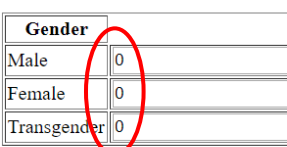

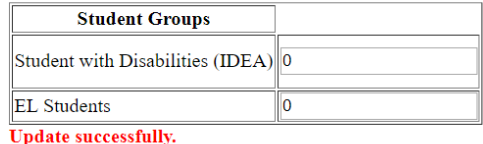

Update

Enter the Student Groups counts for Student with Disabilities (IDEA) and English Language (EL). This total can

 $\fbox{Transfer} \begin{tabular}{|c|c|} \hline \textbf{Transporter} & \textbf{0} \\ \hline \end{tabular}$ 

be less than or equal to the unduplicated count.

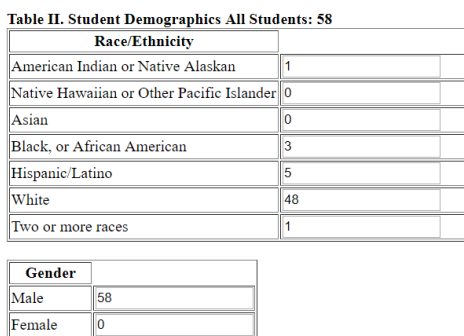

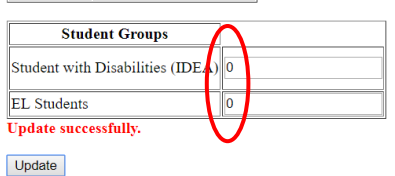

## Click **Update** and select **Collection Home** to move on to the next Table.

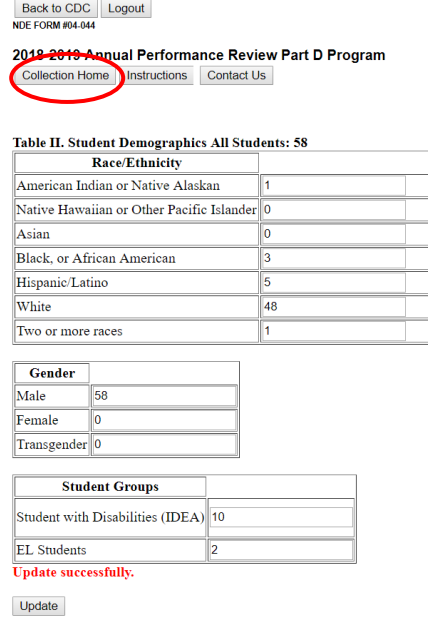

### **Table III. Student Age**

Enter the number of unduplicated students next to each Age listed.

Table III. Student Age

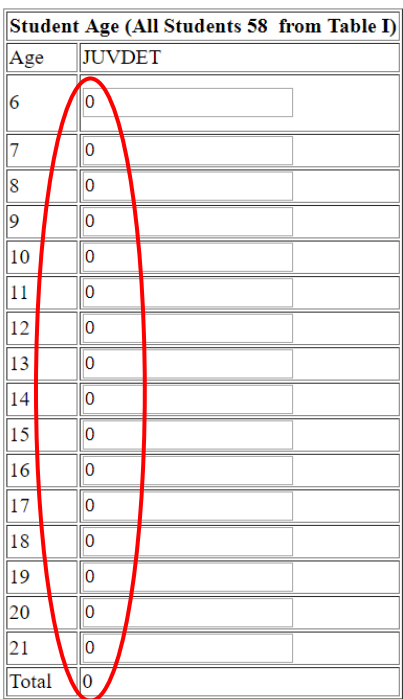

Update

Click **Update**.

Note: The student total count must match the unduplicated student count listed at the top of Table III. If the total does not match, an error message will appear.

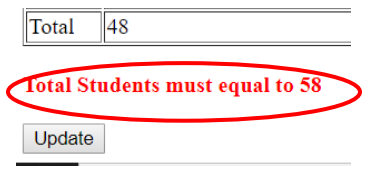

Once the total is correct, click **Collection Home** to move to the next Table.

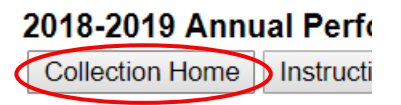

### **Table IV. Student Academic / Vocational Outcomes**

Enter the appropriate student count for each Academic option in the "In Facility" column.

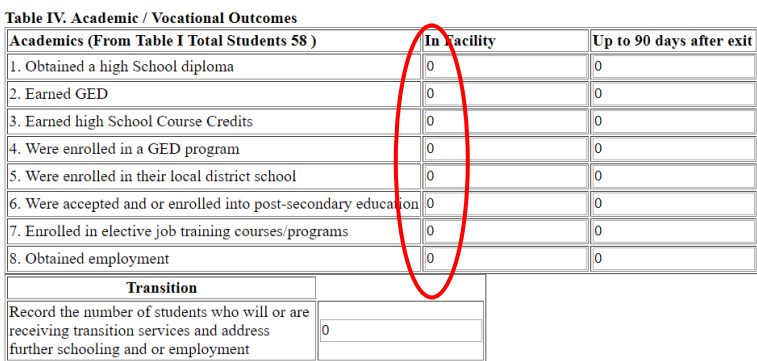

Update

### Enter the student count for each Academics field in the "Up to 90 days after exit" column.

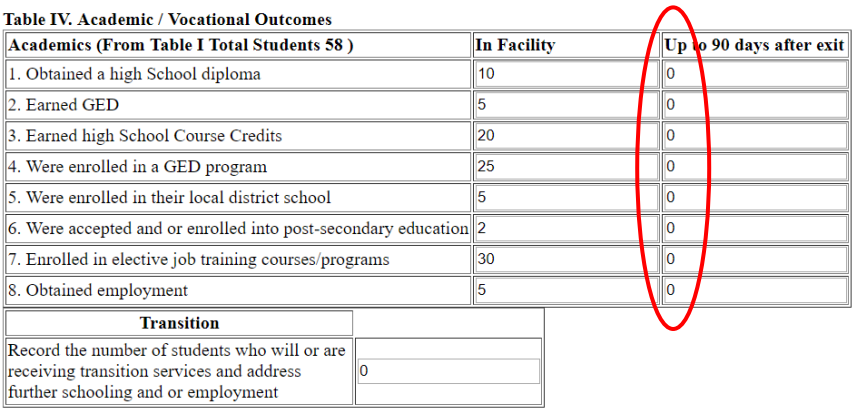

Update

Note: Up to 500 students can be entered for each of the two columns.

Enter the number of unduplicated students for the Transition count. This number can be equal to or less than the total of unduplicated students listed in the Academics box.

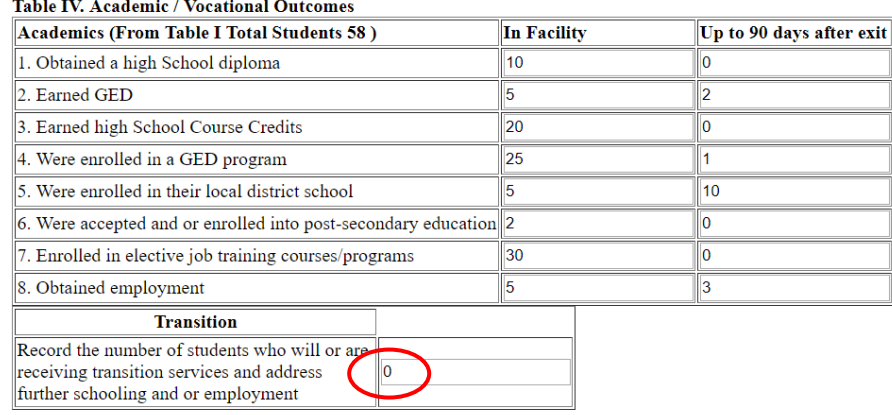

Update

## Click **Update** and return to **Collection Home**.

### **Table V. Academic Performance in Reading**

Row 1: enter the number of long-term students who were in placement from July 1 through June 30 of the previous school year. (The student count cannot be over the total of unduplicated students from Table I. However, the count of students can be equal to or less than, since students who are long term is 90 days or

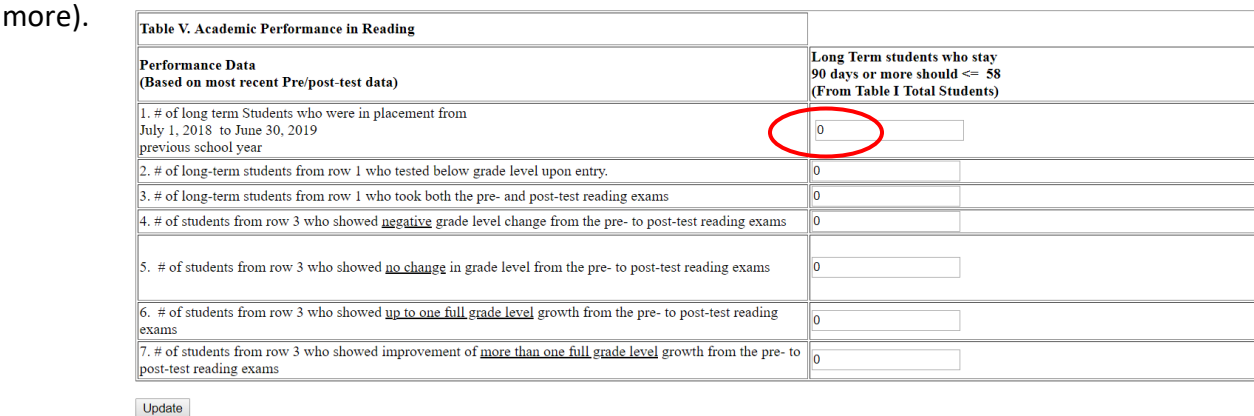

Row 2: enter the number of long-term students from row 1 who have tested below grade level upon entry.

Row 3: enter the number of long-term students from row 1 who took both a pre-test and a post-test reading exams.

Row 4: enter the number of students from row 3 who showed negative grade level change from the pre to post-test reading exams.

Row 5: enter the number of students from row 3 who showed no change in grade level from pre to post-test reading exams.

Row 6: enter the number of students from row 3 who showed up to one full grade level growth from the pre to post-test reading exams.

Row 7: enter the number of students from row 3 who showed improvement of more than one full grade level growth from pre to post-test reading exams.

If Rows 4 + 5 + 6 + 7 don't equal the total in Row 3, an error message will appear.

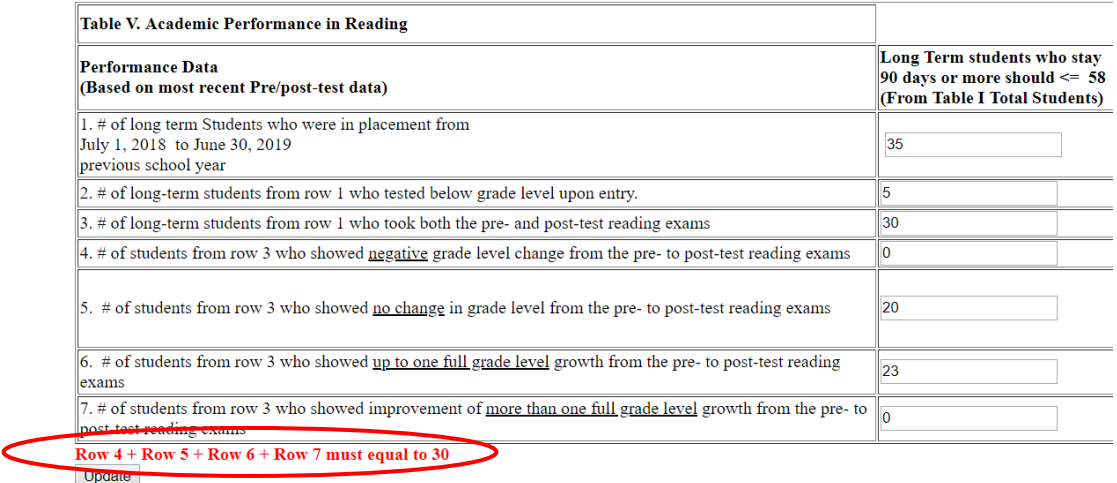

Make changes as needed. Click **Update**. Return to **Collection Home**.

## **Table VI. Academic Performance in Math**

Row 1: enter the number of long-term students who were in placement from July to June of the previous school year. (The student count cannot be over the total of unduplicated students from Table I. However, the count of students can be equal to or less than, since students who are long term is 90 days or more).

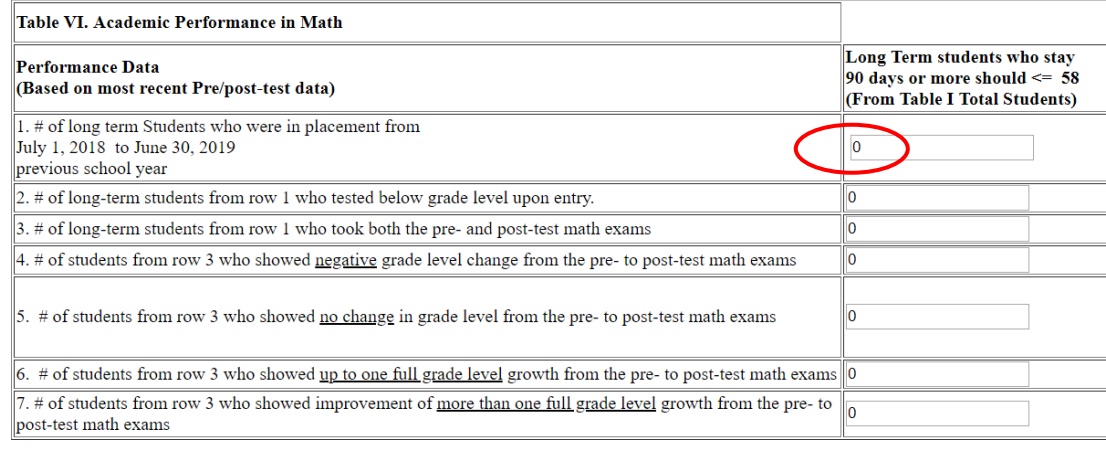

Update

Row 2: enter the number of long-term students from row 1 who tested below grade level upon entry.

Row 3: enter the number of long-term students from row 1 who took both the pre and post-test math exams.

Row 4: enter the number of students from row 3 who showed negative grade level change from the pre to post-test math exams.

Row 5: enter the number of students from row 3 who showed no change in grade level from the pre to posttest math exams.

Row 6: enter the number of students from row 3 who showed up to one full grade level growth from the pre to post-test math exams.

Row 7: enter the number of students from row 3 who showed improvement of more than one full grade level from the pre to post-test math exams.

If Rows  $4 + 5 + 6 + 7$  don't equal the total in Row 3, an error message will appear.

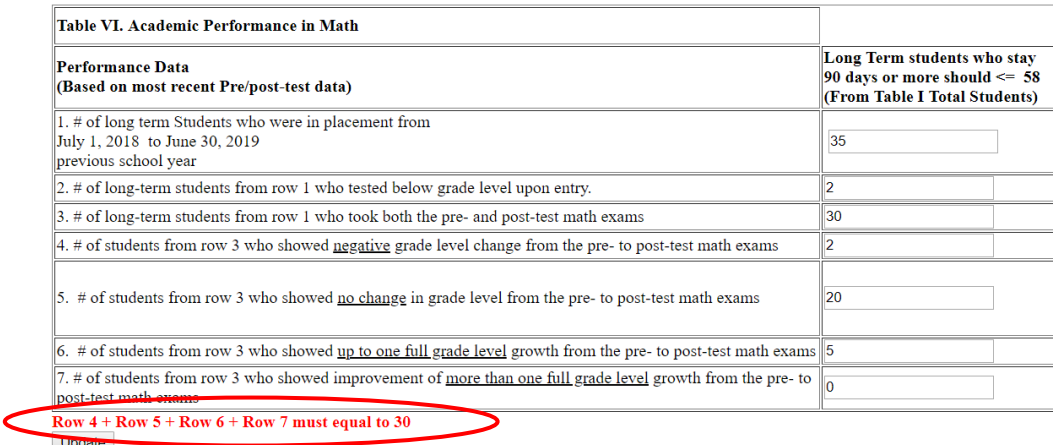

Make changes as needed. Click **Update**. Return to **Collection Home**.

### **Statement of Assurances**

Once all Tables are Complete, there are 6 green check marks next to each.

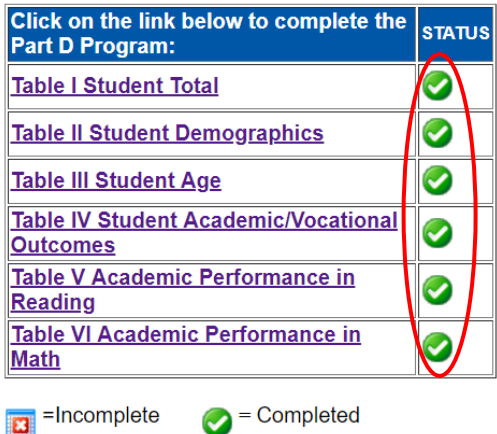

Next, the school representative/principal will check the Statement of Assurances box.

### STATEMENT OF ASSURANCES

The Authorized Representative certifies, to the best of his/her knowledge and belief, this report is true and correct in all respects; all information asked for is provided to the best of his/her ability; and that supporting documentation for all entries has been retained and will be made available to State Department personnel upon request.

### **Submit / Approve**

After user has completed data entry and selected the Statement of Assurances checkbox, they will click the **SUBMIT** button, indicating the collection is ready to be reviewed by the District Administrator.

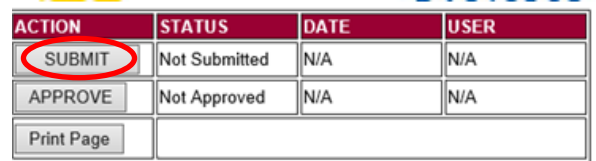

When the District Administrator has reviewed the data and determines it to be correct, they will click on the **APPROVE** button to submit the data to NDE.

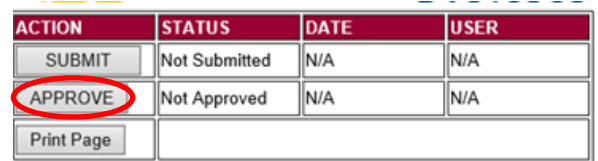

NOTE: Only the person who is designated as APPROVER (typically the District Administrator) in the CDC will see the **APPROVE** button in the box below the **SUBMIT** button. The APPROVER can submit and approve the collection.

Once the collection has been approved, changes will no longer be able to be made to this collection. If changes are necessary after approval, please contact the NDE Helpdesk as they will need to re-open the collection.

## **Review / Audit**

NDE will audit the data upon submission and notify schools if changes are needed.

Once the collection is approved and the audit window is through, a copy of the report will be sent to the Title I Administrator. The Title I Administrator will sign the report to designate approval. Agencies will receive a signed copy. Keep the Annual Performance Report form on file for six years. NDE may request these forms at any time and/or review them during ESSA monitoring.

Systems can print the collection after a copy is sent to the Title I Administrator. To print this, select the **Report Upload** button and open the PDF file to print it.